**NL Cifero Code Manager**

Wordt gebruikt voor het programmeren van toegangscode in de Cifero SD60-controller. De geprogrammeerde toegangscodes worden door middel van een microSD-kaart gekopiëerd naar het geheugen van de controller. Dit maakt het makkelijk om grotere installaties te beheren.

#### **Systeemvereisten**

- Microsoft Windows XP/VISTA/7/10
- microSD-kaartlezer
- microSD-kaart

## **microSD-kaart voorbereiden**<br>1 Download Cifero Code Ma

- 1. Download Cifero Code Manager.
- *https://shop.seculux.be/nl-be/downloads* 2. Pak het gedownload zip-bestand uit op de microSD-kaart.

#### **Belangrijk!**

- 
- **• Wijzig geen bestanden of mappen. • Sla geen andere gegevens op de microSD-kaart (bv. Foto's ...).**
- **• Start** *CiferoCodeManager.exe* **niet vanaf een netwerklocatie.**

#### **Cifero Code Manager starten**

1. Dubbelklik op het bestand *CiferoCodeManager.exe*

#### **Taal instellen**

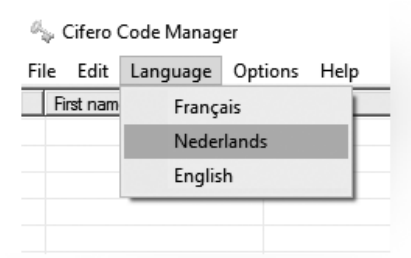

#### **Mastercode instellen**

Klik op de link in het veld Acties om een mastercode aan te maken.

#### **Action**

De mastercode is ongeldig. Klik hier om een geldige mastercode aan te maken. Geen geldige reservekopie gevonden. Klik hier om een reservekopie te maken. Klik hier om deze toegangscodes op een SD-kaart te bewaren. **Belangrijk! • De mastercode bestaat uit minimaal 4 en maximaal 8 cijfers. • De lengte van de mastercode bepaalt de lengte van alle codes (bv. een mastercode van 6 cijfers bepaalt dat alle codes uit 6 cijfers bestaan). Mastercode wijzigen** Klik op de link in het veld Acties om een mastercode te wijzigen. **Auction** Geldige mastercode. Klik hier om de mastercode te wijzigen. Geen gehölge reservekzgie gevonden. Kölk heer om een reservekzgie te maken.

### Gik from um deze tompengecodes op een SD haart te bewaren

**Belangrijk! Zodra de lengte van de mastercode wordt aangepast,**   $worden$  alle toegangscodes gewist.

#### **Een nieuwe installatie aanmaken**

- 1. Kies Bewerken > Persoon toevoegen.<br>2. Vul de velden: Voornaam. Achternaan 2. Vul de velden: Voornaam, Achternaam, Bedrijf/afdeling, Toegangscode en Herhaal de toegangscode in
- 3. Kies Toevoegen.<br>4. Herhaal de stap
	- Herhaal de stappen 1 t.e.m. 3 voor de gewenste personen (max. 60 personen).

#### De kleur van de velden Toegangscode en Herhaal de toegangscode zijn afhankelijk van de inhoud:

*Rood*: de lengte van de code is verschillende van de lengte van de mastercode. *Oranje*: de ingegeven codes zijn verschillend. *Groen*: de ingegeven codes zijn gelijk en kunnen worden toegevoegd.

#### 5. Kies Bestand > Bewaar toegangscodes op een SD-kaart.<br>6. Kies de locatie van de microSD-kaart en druk OK. Kies de locatie van de microSD-kaart en druk OK.

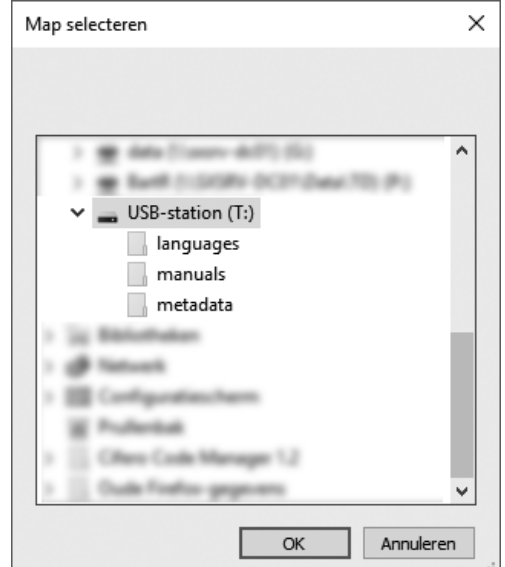

7. Kies Bestand > Bewaar reservekopie.<br>8. Kies de locatie waar de reservekopie v

### Kies de locatie waar de reservekopie wordt bewaard.

## **Een bestaande installatie beheren**

1. Kies Bestand > Lees toegangscodes van reservekopie / Lees toegangscodes van

- SD-kaart.
- 2. Geef de mastercode in.<br>3. Beheer: Beheer:

Personen toevoegen: Kies Bewerken > Persoon toevoegen. Personen verwijderen: Kies Bewerken > Geselecteerde persoon(en) verwijderen.

*Selecteer meerdere personen door de CTRL- of SHIFT-toets in te drukken en meerdere lijnen te selecteren.*

4. Kies Bestand > Bewaar reservekopie of kies Bestand > Bewaar toegangscodes op een SD-kaart.

#### **SD60-controller programmeren via een microSD-kaart**

- 1. Steek de microSD-kaart in de kaartlezer van de controller.<br>2. Houdt de PPOG-toets van de controller ingedrukt. Na 4 se 2. Houdt de PROG-toets van de controller ingedrukt. Na 4 seconden knippert de PROG-
- LED een eerste maal, 6 seconden later knippert de LED een tweede maal. 3. Laat de PROG-toets los. De codes worden van de microSD-kaart gekopiëerd naar het geheugen van de controller.
	-

*De zoemer en toets 1 van het codeklavier geven gelijktijdig een signaal.*

4. Wacht tot de PROG-LED dooft en verwijder de microSD-kaart.

**Alle bestaande codes in het geheugen van de controller worden gewist.**

### **Reservekopie maken van het geheugen van de SD60-controller**

- 1. Steek de microSD-kaart in de kaartlezer van de controller.<br>2. Houdt de PROG-toets van de controller ingedrukt. Na 4 se
- 2. Houdt de PROG-toets van de controller ingedrukt. Na 4 seconden knippert de PROG-LED éénmaal.
- 3. Laat de PROG-toets los. De codes worden van het geheugen van de SD60-controller gekopiëerd naar de microSD-kaart.

*De zoemer en toets 1 van het codeklavier geven gelijktijdig een signaal.*

4. Wacht tot de PROG-LED dooft en verwijder de microSD-kaart.

# **Belangrijk! Enkel codes, geen namen, worden naar de microSD-kaart gekopiëerd.**

#### **Freeware Licentie Overeenkomst**

zie https://shop.seculux.be/nl-be/ciferocodemanager\_licentie

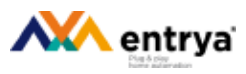

#### **Feedback**

Wij waarderen uw mening en willen graag uw opmerkingen met betrekking tot deze handleiding kennen. Stuur ze, met als onderwerp de titel van dit document, naar

service@seculux.eu

#### **FR Cifero Code Manager**

Utiliser pour la programmation des codes d'accès sur le contrôleur SD60. Les codes doivent copier à le mémoire du contrôleur par une carte microSD. Cela rend le gestion des installations grands plus facile.

#### **Exigences du système**

- Microsoft Windows XP/VISTA/7/10
- lecteur carte microSD
- carte microSD

## **Préparation carte microSD**<br>1 Téléchargez le Cifero Co

- 1. Téléchargez le Cifero Code Manager.
- *https://shop.seculux.be/fr-be/telechargements* 2. Décompressez le fichier .zip sur la carte microSD.

### **Important!**

- **• Ne modifiez pas les fichiers ou répertoires. • Ne sauvegardez pas des autres données sur la carte (ex. Photos ... ).**
- **• Ne démarre pas le logiciel d'un emplacement réseau.**
- 

### **Démarrer Cifero Code Manager**

1. Double-cliquez sur le fichier *CiferoCodeManager.exe*

#### **Configurer langue**

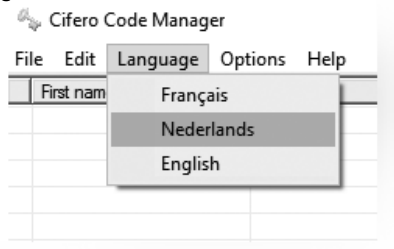

#### **Configurer code maître**

Cliquez sur le lien dans le champs 'Actions' pour créer un code maître.

**Actions** 

Code maître non valide. Cliquez ici pour configurer un code maître. apie de réserve non valide. Cliquez ici pour prendre une copie de réserve. Cliquez ici pour sauvegarder les codes d'accès sure une carte SD. **Important! • Le code maître compte minimum 4 et maximum 8 chiffres. • La longueur du code maître est déterminante pour la longueur de tous les autres codes. Changer code maître** Cliquez sur le lien dans le champs 'Actions' pour changer le code maître. Artista Code maître valide. Cliquez ici pour changer le code maître. Copie de releverse non colide. Cliquez ici pour prendre une copie de réserce. Traumata inclusional sumurrementation (lines, condition, of ancicling, manne sames, candios (SC).

**Important! Si la longueur du code maître est adaptée, tous les codes d'accès seront effacés. Important!**

#### **Créer une nouvelle installation**

- 1. Choississez Modifier > Ajouter une personne.<br>2. Remplissez les champs: Prénom. Nom. Entreu
- 2. Remplissez les champs: Prénom, Nom, Entreprise/Département, Code d'accès et Répétez le code d'accès.
- 3. Choississez Ajouter.<br>4. Rénétez les étannes
- Répétez les étappes 1-3 pour le nombre des personnes souhaité (max. 60).

La couleur du champ à compléter pour les codes d'accès dépend du contenu: *Rouge*: la longueur du code ne correspond pas à la longueur du code maître. *Orange*: les codes introduits sont différents *Vert*: les codes introduits sont identiques et peuvent être ajoutés.

5. Choississez Fichier > Sauvegarder les codes d'accès sur une carte SD.<br>6. Choississez l'emplacement de la carte microSD et appuyez sur OK. 6. Choississez l'emplacement de la carte microSD et appuyez sur OK.

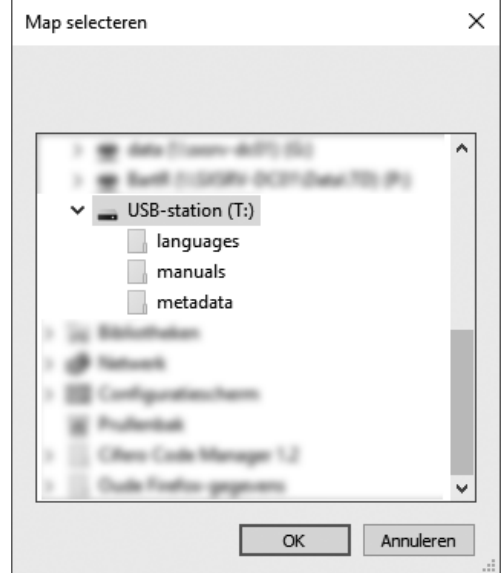

- 7. Choississez Fichier > Sauvegarder une copie de réserve.<br>8. Choississez l'emplacement de la copie de réserve.
- Choississez l'emplacement de la copie de réserve.

## **Gérer une installation existante**<br>1 Choississez Fichier > Lire code

- 1. Choississez Fichier > Lire codes d'accès de la copie de réserve / Lire codes d'accès de
- la carte SD.
- 2. Tapez le code maître.<br>3. Gestion:
	- Gestion:<br>Ajouter des personnes: Ajouter des personnes: Choississez Modifier > Ajouter une personne.<br>Supprimer des personnes: Choississez Modifier > Supprimer les personn Choississez Modifier > Supprimer les personnes sélectionnées.

*C'est possible de sélectionner plusieurs personnes en appuyant sur la touche CTRL ou SHIFT, puis en cliquant sur plusieurs lignes.*

4. Choississez Fichier > Sauvegarder une copie de réserve ou sur la carte SD.

### **Programmer le contrôleur SD60 à l'aide d'une carte microSD**

- 1. Insérez la carte microSD dans le lecteur du contrôleur.<br>2. Annuyez et maintenez la touche de programmation sur 2. Appuyez et maintenez la touche de programmation sur le contrôleur. Après 4 sec le
- LED PROG clignote une fois et 6 sec plus tard le LED clignote un deuxième fois. 3. Relâchez la touche PROG, les codes sur la carte microSD seront automatiquement

programmés dans le mémoire.

*Le ronfleur et la touche 1 du clavier donner un signal simultanément.*

4. Attendez pour que le LED PROG s'éteint et après enlevez la carte microSD.

**Tous les codes du mémoire sont effacés.**

#### **Faire une copie de réserve du mémoire du contrôleur SD60**

- 1. Insérez la carte microSD dans le lecteur du contrôleur.<br>2. Annuyez et maintenez la touche de programmation sur
- 2. Appuyez et maintenez la touche de programmation sur le contrôleur. Après 4 sec le LED PROG clignote une fois.
- 3. Relâchez la touche PROG, les codes du mémoire du contrôleur seront copiés à la carte microSD.

*Le ronfleur et la touche 1 du clavier donner un signal simultanément.*

Attendez pour que le LED PROG s'éteint et après enlevez la carte microSD.

#### **Important!**

**Il fait seulement une copie des codes d'accès! Il ne copie pas les noms.**

#### **Contrat de licence freeware**

Voir https://shop.seculux.be/fr-be/ciferocodemanager\_licence

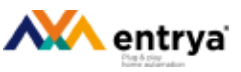

#### **Feedback**

Nous aimerions avoir vos commentaires sur ce mode d'emploi. Envoyez-leur, avec le titre de ce document, à

service@seculux.eu

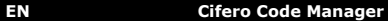

Used to program access codes in the Cifero SD60-controller. The programmed access codes can be transferred to the internal memory of the controller by using a microSD-card. This makes it easy to manage bigger installations.

#### **System requirements**

- Microsoft Windows XP/VISTA/7/10
- microSD-cardreader
- microSD-card

## **Preparing the microSD-card**<br>1 Download Cifero Code Ma

- 1. Download Cifero Code Manager.
- *https://shop.seculux.be/nl-be/downloads*
- 2. Unpack the downloaded zip-file on the microSD-card.

## **Important!**

- 
- **• Do not change files or folders on the card. • Do not save other data on the card (ex. Photos ...).**
- **• Do not start the** *CiferoCodeManager.exe* **from a networkpath.**

## **Start Cifero Code Manager**

1. Double-click on *CiferoCodeManager.exe*

#### **Configure language**

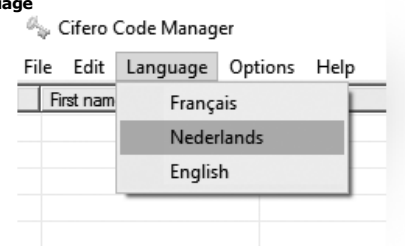

#### **Configure the mastercode**

Click on the link in the section Actions to create a mastercode.

#### **Actions**

The master-code is NOT valid. Click here to create a VALID master-code. No valid Backup found. Click here to save your backup. Click here to save this data to the SD-card **Important! • The mastercode has at least 4 and max. 8 digits. • The length of the mastercode determines the length of all other access codes. (ex. mastercode is 6 digits long, all other codes are also 6 digits). Changing the mastercode** Click on the link in the section Actions to change a mastercode. Artisen Master-code VALID. Click here to change the master-code. No valid Backup found. Click here to save your backup. Click here to save this data to the SD-card

**Important!**

**If the length of the mastercode is changed, all access codes will be cleared!**

#### **Create a new installation**

- 1. Choose Edit > Add item.<br>2. Complete the fields: Firs. 2. Complete the fields: First Name, Last Name, Company/Department, Access code and Retype access code.
- 3. Choose Add.
- Repeat steps  $1 3$  for the desired items (max. 60)

The color of the input fields for access codes depends on the content: *Red*: the length of the code does not match the length of the mastercode. *Orange*: the codes entered do not match. *Green*: the codes entered do match and valid to add.

- 5. Choose File > Save codes to SD-card.<br>6. Choose the path of the SD-card and c
- Choose the path of the SD-card and click OK.

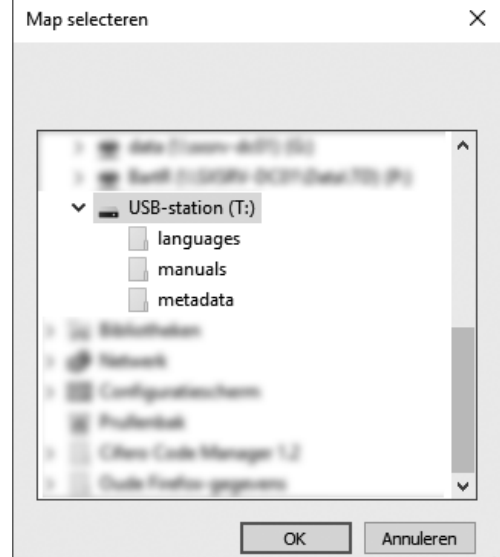

- 7. Choose File > Save backup.<br>8. Choose a path to save the b
- Choose a path to save the backup.

## **Managing an existing installation**<br>1 Choose File > Load codes from

- 1. Choose File > Load codes from SD-card / Load codes from backup.<br>
2. Enter the mastercode.<br>
3. Management:
	- Enter the mastercode.
	- Management:
	- Add items: Choose Edit > Add item. Delete items: Choose Edit > Delete selected item(s).

*Select multiple items by pressing CTRL or SHIFT while selecting the items.*

4. Choose File > Save backup or choose File > Save codes to SD-card.

#### **Programming SD60-controller using a microSD-card**

- 1. Insert the microSD-card in the cardreader from the controller.<br>2. Press the PROG-button and keep pressed. The PROG-LED will
- 2. Press the PROG-button and keep pressed. The PROG-LED will flash once after 4 seconds and a second flash after another 6 seconds.
- 3. Release the PROG-button, the codes are transferred from the microSD-card into the memory of the controller.

*During this action the PROG-LED and Key 1 are flashing and the buzzer sounds briefly.*

4. Remove the microSD-card afther the PROG-LED is off.

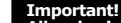

#### **All codes in the memory of the controller will be cleared.**

#### **Create backup of the memory of the controller**

- 1. Insert the microSD-card in the cardreader from the controller.<br>2. Press the PROG-button on the controller and keep pressed. The
- 2. Press the PROG-button on the controller and keep pressed. The PROG-LED will flash once after 4 seconds.
- Release the PROG-button, the codes are transferred form the memory of the controller unto the microSD-card.

*During this action the PROG-LED and Key 1 are flashing and the buzzer sounds briefly.*

Remove the microSD-card afther the PROG-LED is off.

# **Important! The backup contains only codes, no names.**

#### **Freeware License Agreement**

https://shop.seculux.be/en-us/ciferocodemanager\_license

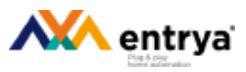

#### **Feedback**

We appreciate your opinion and would like to know your comments concering this manual. Please send them, with the title of this manual as subject, to

service@seculux.eu